# **User's Manual**

**dynadock™ WiAC**

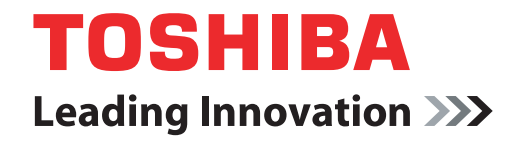

# **Content**

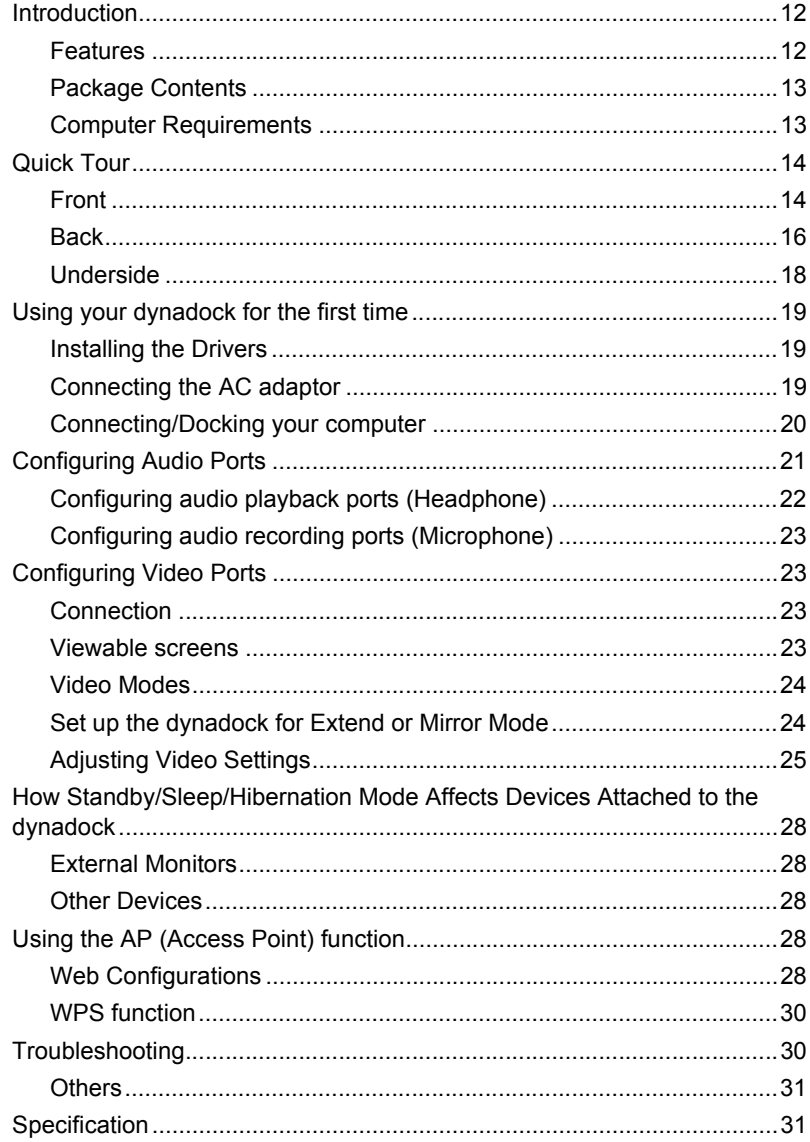

# **Conventions**

This manual uses the following formats to describe, identify, and highlight terms and operating procedures.

### **Abbreviations**

On first appearance, and whenever necessary for clarity, abbreviations are enclosed in parentheses following their definition. For example: Read Only Memory (ROM).

### **Icons**

Icons identify ports, dials, and other parts of your dynadock<sup>TM</sup>. The indicator panel also uses icons to identify components.

## **Safety icons**

This guide contains safety instructions that must be observed to avoid potential hazards that could result in personal injuries, damage to your equipment, or loss of data. These safety cautions have been classified according to the seriousness of the risk, and icons highlight these instructions as follows:

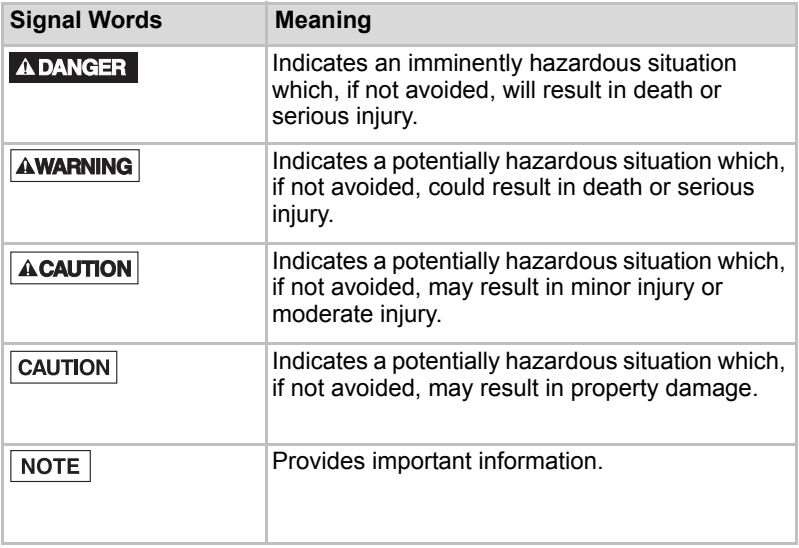

# **Safety Instructions**

Always read the safety instructions carefully:

### **AWARNING**

### **Do not disassemble, modify, tamper with or repair your product**

■ Do not attempt to disassemble, modify, tamper with or repair product (including AC adaptor). Disassembly, modification, tampering or repairing the product could cause fire or electric shock, possibly resulting in serious injury.

Please contact an authorized Toshiba service provider for any repair service.

### **Handling the AC adaptor and power cables/cords or plugs**

- When handling the power cable/cord, follow these precautions:
	- Never tamper with the power cable/cord or plug.
	- Never splice or alter a power cable/cord.
	- Never bend or twist a power cable/cord.
	- Never pull on a power cable/cord to remove a plug from a socket. Always grasp the plug directly.
	- Never place heavy objects on a power cable/cord.
	- Never run a power cable/cord through a pinch point such as a door or window.
	- Never place a power cable/cord near a heat source.
	- Never use nails, staples or similar objects to fasten or attach cord in place.
	- Never attempt to disassemble or repair an AC adaptor.

Doing any of the above may damage the cables, and/or result in a fire or electric shock, possibly resulting in serious injury.

The mains plug is used as a disconnecting device and therefore should be readily operable.

### **Attaching the power cable/cord**

- Always confirm that the power plug (and extension cable plug if used) has been fully inserted into the socket, to ensure a secure electrical connection. Failure to do so may result in a fire or electric shock, possibly resulting in serious injury.
- Be careful if you use a multiple connector. An overload on one socket could cause a fire or electric shock, possibly resulting in serious injury.

### **Dust on the power plug connectors or connector base**

If dust gets on the power plug connectors or connector base, turn the power off and disconnect the power plug. Then clean the connector and/or connector base with a dry cloth. Continuing to use the product without cleaning the power plug may result in a fire or an electric shock, possibly resulting in serious injury.

### **Only use TOSHIBA AC adaptor**

■ Always use the TOSHIBA AC adaptor that was provided with your product (that may have been provided with your product), or use AC adaptors specified by TOSHIBA to avoid any risk of fire or other damage to the product. Use of an incompatible AC adaptor could cause fire or damage to the product possibly resulting in serious injury. TOSHIBA assumes no liability for any damage caused by use of an incompatible adaptor or charger.

### **Use correct power source**

■ Never plug the AC adaptor into a power source that does not correspond to both the voltage and the frequency specified on the regulatory label of the unit. Failure to do so could result in a fire or electric shock, possibly resulting in serious injury.

## **Do not handle the power plug with wet hands**

■ Never attempt to connect or disconnect a power plug with wet hands. Failure to follow this instruction could result in an electric shock, possibly resulting in serious injury.

## **Choking hazards**

■ Never leave small parts such as covers, caps and screws within the reach of infants or small children. Swallowing a small part may cause choking and suffocation resulting in death or serious injury. If a part is swallowed, immediately take appropriate emergency action and consult a doctor.

## **Avoid liquids, moisture and foreign objects**

- Never allow any liquids to spill into any part of your product, and never expose the product to rain, water, seawater or moisture. Exposure to liquid or moisture can cause electric shock or fire, resulting in damage or serious injury. If any of these eventualities should accidentally occur, immediately:
	- 1. Turn off the product.
	- 2. Disconnect the AC adaptor from the power plug socket and product.

Do not turn on the power again, until you have taken the product to an authorized service center. Failure to follow these instructions could result in serious injury or permanent damage to the product.

## **Never place your product or AC adaptor on a heat sensitive surface**

- Never place your product or AC adaptor on a wooden surface, furniture, or any other surface that could be marred by exposure to heat since the product base and AC adaptor's surface increase in temperature during normal use.
- Always place your product or AC adaptor on a flat and hard surface that is resistant to heat damage.

### **A CAUTION**

### **Never place your product in locations with excess heat**

Never place your product where it will be exposed to excess heat, such as in direct sunlight, an unventilated vehicle or near a heater. This may result in a system failure, malfunction, loss of data or damage to the product.

## **Never place your product in a location with extremely low temperatures**

■ Never place your product in a location where it will be exposed to extremely low temperatures. This may result in a system failure, malfunction or loss of data.

### **Never subject your product to sudden temperature variations**

■ Never subject your product to sudden temperature variations. This may result in condensation, causing a system failure, malfunction or loss of data.

### **Never operate your product during a thunderstorm**

■ Never operate your product on AC power during a thunderstorm. If you see lightning or hear thunder, immediately turn off the product. An electric surge caused by the storm, may result in a system failure, loss of data or hardware damage.

# **Regulatory Statements**

# **Federal Communications Commission(FCC)**

This equipment has been tested and found to comply with the limits for a Class B digital device, pursuant to part 15 of the FCC rules. These limits are designed to provide reasonable protection against harmful interference in a residential installation.

This equipment generates, uses and can radiate radio frequency energy and, if not installed and used in accordance with the instructions, may cause harmful interference to radio communications. However, there is no guarantee that interference will not occur in a particular installation. If this equipment does cause harmful interference to radio or television reception, which can be determined by turning the equipment off and on, the user is encouraged to try to correct the interference by one or more of the following measures:  $\blacksquare$  Reorient or relocate the receiving antenna(s). ■ Increase the separation between the equipment and receiver. ■ Connect the equipment into an outlet on a circuit different from that to which the receiver is connected. ■ Consult the dealer or an experienced radio/TV technician for help. This equipment must be installed and operated in accordance with provided **AWARNING** instructions and the antenna(s) used for this transmitter must be installed to provide a separation distance of at least 20 cm from all persons and must not be co-located or operating in conjunction with any other antenna or transmitter. **Declaration of Conformity for Products Marked with the FCC Logo (USA)** This device complies with Part 15 of the FCC Rules. Operation is subject to the following two conditions: (1) this device may not cause harmful interference, and (2) this device must accept any interference received, including

interference that may cause undesired operation.

**NOTE** 

Changes or modifications to this equipment not expressly approved by Toshiba could void the user's authority to operate this equipment.

# **Industry Canada (IC)**

This device complies with Industry Canada licence-exempt RSS standard(s). Operation is subject to the following two conditions: (1) this device may not cause interference, and (2) this device must accept any interference, including interference that may cause undesired operation of the device.

Le présent appareil est conforme aux CNR d'Industrie Canada applicables aux appareils radio exempts de licence. L'exploitation est autorisée aux deux conditions suivantes: (1) l'appareil ne doit pas produire de brouillage; (2) l'utilisateur de l'appareil doit accepter tout brouillage radioélectrique subi, même si le brouillage est susceptible d'en compromettre le fonctionnement.

# **CE Compliance**

This product is CE marked in accordance with the requirements of the applicable EU Directives. Responsible for CE marking is TOSHIBA EUROPE GMBH, Hammfelddamm 8, 41460 Neuss, Germany. A copy of the official Declaration of Conformity can be obtained from following website: http://epps.toshiba-teg.com.

## **Working Environment**

This product was designed to fulfil the EMC (Electromagnetic Compatibility) requirements to be observed for so-called "Residential, commercial and light industry environments". TOSHIBA do not approve the use of this product in working environments other than the above mentioned "Residential, commercial and light industry environments".

For example, the following environments are not approved:

- Industrial Environments (e.g. environments where a mains voltage of 380 V three-phase is used)
- Medical Environments
- Automotive Environments
- Aircraft Environments

Any consequences resulting from the use of this product in working environments that are not approved are not the responsibility of TOSHIBA.

The consequences of the use of this product in non-approved working environments may be:

- Interference with other devices or machines in the near surrounding area.
- Malfunction of, or data loss from, this product caused by disturbances generated by other devices or machines in the near surrounding area.

Therefore TOSHIBA strongly recommend that the electromagnetic compatibility of this product should be suitably tested in all non-approved working environments before use. In the case of automobiles or aircraft, the manufacturer or airline respectively should be asked for permission before use of this product.

Furthermore, for general safety reasons, the use of this product in environments with explosive atmospheres is not permitted.

# **REACH**

Following information is only valid for EU-member States: REACH - Compliance Statement

The European Union (EU) chemical regulation, REACH (Registration, Evaluation, Authorization and Restriction of Chemicals), entered into force on 1 June 2007, with phased deadlines to 2018.

Toshiba will meet all REACH requirements and is committed to provide our customers with information about the presence in our articles of substances included on the candidate list according to REACH regulation.

Please consult the website www.toshiba.eu/reach for information about the presence in our articles of substances included on the candidate list according to REACH in a concentration above 0.1% weight by weight.

## **Wireless Devices and your health**

Wireless products, like other radio devices, emit radio frequency electromagnetic energy. The level of energy emitted by Wireless products however is far much less than the electromagnetic energy emitted by wireless devices like for example mobile phones.

Because Wireless products operate within the guidelines found in radio frequency safety standards and recommendations, TOSHIBA believes Wireless products are safe for use by consumers. These standards and recommendations reflect the consensus of the scientific community and result from deliberations of panels and committees of scientists who continually review and interpret the extensive research literature.

In some situations or environments, the use of Wireless products may be restricted by the proprietor of the building or responsible representatives of the organization. These situations may for example include:

- Using the Wireless products equipment on board of airplanes, or
- In any other environment where the risk of interference to other devices or services is perceived or identified as harmful.

If you are uncertain of the policy that applies on the use of wireless devices in a specific organization or environment (e.g. airports), you are encouraged to ask for authorization.

### **Following information is only valid for EU-member States:**

### **Disposal of products**

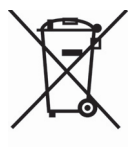

The crossed out wheeled dust bin symbol indicates that products must be collected and disposed of separately from household waste.

The black bar indicates that the product was placed on the market after August 13, 2005.

By participating in the separate collection of products, you will help to assure the proper disposal of products and thus help to prevent potential negative consequences for the environment and human health.

For more detailed information about the collection and recycling programmes available in your country, please visit our website (www.toshiba.eu/recycling) or contact your local council office or the retail outlet where you purchased the product.

# **Copyright Statement**

No part of this publication may be reproduced in any form by any means without prior written permission. Other trademarks or brand names mentioned herein are trademarks or registered trademarks of their respective companies.

# **Disclaimer**

Information in this document is subject to change without notice. The manufacturer does not make any representations or warranties (implied or otherwise) regarding the accuracy and completeness of this document and shall in no event be liable for any loss of profit or any commercial damage, including but not limited to special, incidental, consequential, or other damage.

August 2015, Rev1.0

# **Trademarks**

dynadock is a trademark of Toshiba Corporation.

Intel, Intel Core, Pentium and Celeron are trademarks or registered trademarks of Intel Corporation.

Windows, Microsoft and Windows logo are registered trademarks of Microsoft Corporation.

DisplayLink is a trademark of DisplayLink Corporation.

AMD is registered trademark or trademark of Advanced Micro Devices Incorporated.

Ethernet is a registered trademark and Fast Ethernet is a trademark of Xerox Corporation.

The terms HDMI and HDMI High-Definition Multimedia Interface, and the HDMI Logo are trademarks or registered trademarks of HDMI Licensing LLC in the United States and other countries.

DisplayPort is a wordmark of the Video Electronics Standards Association.

Other brands and product names are trademarks or registered trademarks of their respective companies.

# **TOSHIBA Support**

Need help?

For the latest driver updates, User's Manuals & FAQs, please have a look at the TOSHIBA options & services support page:

<computers.toshiba.eu/options-support>

For the TOSHIBA hotline numbers, please see <computers.toshiba.eu/options-warranty>

# **Precautions for Microsoft® Windows® 7 and Windows 8.1**

Due to the many configurations of computers and Windows® operation systems available, functionality may differ slightly than stated in the user manual. This might be due to the computer manufactures BIOS and other custom configurations of the hardware, pre-installed software or operating system installed at time of production. If you are having specific problems, you might need to contact the computer manufacturer to inquire if there are BIOS, hardware driver or operating system updates.

The Fn + F4 or Fn + F5 functionality detailed in the electronic User's Guide for your TOSHIBA computer only controls the internal video controller of your computer.

This product does not support 3D programs.

In some software application programs that utilize certain direct draw commands such as some 2D-Games, the display on the external monitor connected to the dynadock will not be supported. If you want to play these games in full screen, we suggest you disconnect the dynadock.

This product is unable to enter full screen DOS mode when using the external monitor connected to the dynadock.

Depending on your computer system, you might receive a warning message if the external monitor connected to your dynadock is used as your primary display.

USB, CPU resources and other devices might be affected when playing movies or transferring large amounts of data via the dynadock.

# **Introduction**

Thank you for purchasing the Toshiba dynadock™ WiAC, the universal docking station that enables you to connect your computer peripherals wirelessly or through one USB cable to just about any Windows-based computer. It can also be used as a wireless AP (Access Point) for other users to go to the Internet simultaneously. Increased mobility and the absence of cabling is beneficial for your network. You can enjoy a better Internet experience when downloading, gaming, video streaming or with any other application that you might wish to use.

The dynadock is software upgradable to enable you to keep your dynadock in line with technological advances.

[Visit](www.toshiba.eu/download-drivers) www.toshiba.eu/download-drivers for the latest software driver support updates.

Please select **OPTIONS** -> **CONNECTIVITY** -< **DOCKS & PORT REPLICATORS** -< **DYNADOCK WiAC** from the drop-down menu, then click **SEARCH**.

**NOTE** 

The dynadock™ and dynadock described in this manual refer to the dynadock™ WiAC.

# <span id="page-11-0"></span>**Features**

- Wireless or single USB cable connection to your computer
- Horizontal style design to get better stability
- Supports to be mounted to the wall
- Easily accessible USB and audio port located on the front
- Supports USB 3.0 and backward compatible with USB 2.0
- Supports HDMI<sup>®</sup> and DisplayPort dual display
- Supports video resolutions up to 2560 x 1600 on an external display and 2048 x 1152 for dual display
- Hot-swappable: add or remove most devices without rebooting the computer
- Supports to be used as a wireless AP (Access Point)
- Can charge your USB devices (DC 5V/port) with the powered "USB Sleep and Charge" ports ( $s \leftrightarrow$ ) even when your computer is undocked or off.

# <span id="page-12-0"></span>**Package Contents**

Check to make sure you have all of the following items:

- $\blacksquare$  dynadock<sup>TM</sup> WiAC
- AC adaptor and power cord
- USB 3.0 cable
- Wall mount parts
- Quick Start Guide
- Warranty leaflet

# <span id="page-12-1"></span>**Computer Requirements**

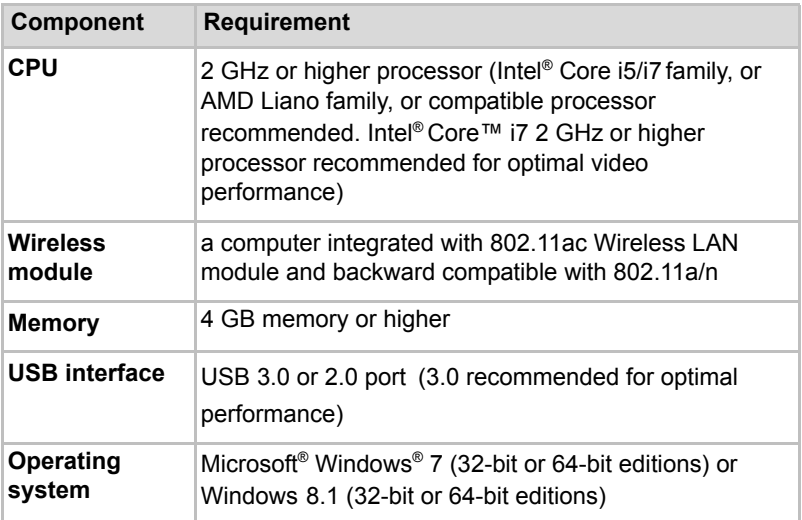

# <span id="page-13-0"></span>**Quick Tour**

This section identifies the various components of the dynadock.

# <span id="page-13-1"></span>**Front**

The following illustration shows the front of the dynadock. For a description of each component, refer to the accompanying table.

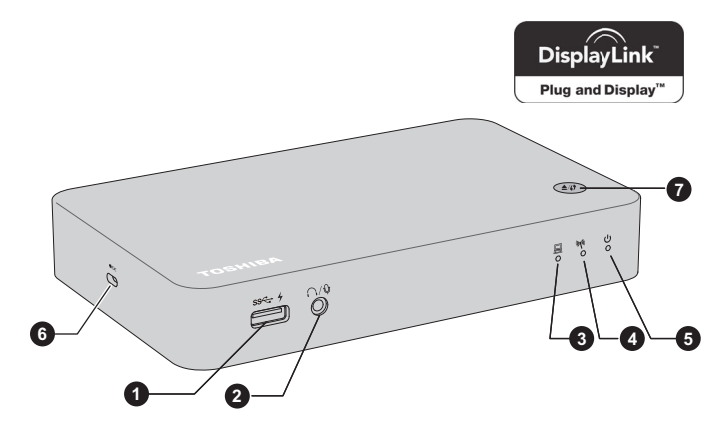

*(Sample Illustration) The front of the dynadock*

- 1. Universal Serial Bus (USB 3.0) port 5. Power indicator
	-
- 2. Headphone/Microphone combo jack 6. Security lock slot
- 3. USB upstream indicator **7. WPS/Undock button**
- 
- 4. Wireless communication indicator

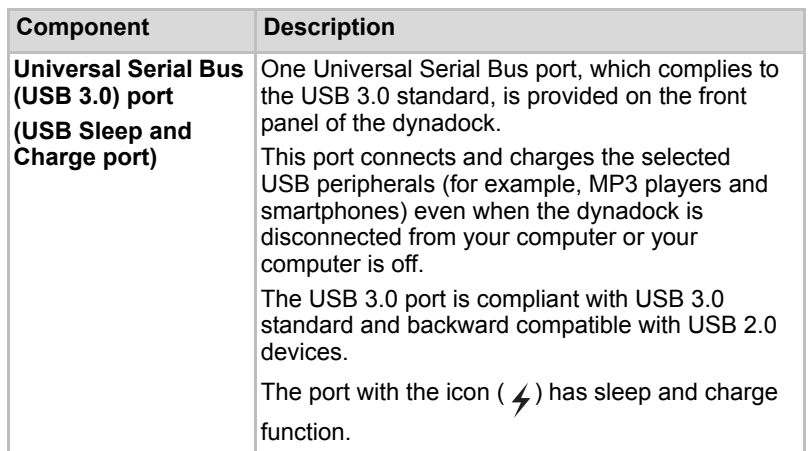

### **NOTE**

- Note that it is not possible to confirm the operation of all functions of all USB devices that are available. Some functions associated with a specific device might not operate properly.
- Only the USB 3.0 port on the front panel supports wake-up on USB.
- If your USB device, such as a printer or optical drive, and so on, came with its own AC adaptor, make sure that it is plugged into the device and a live electrical outlet.

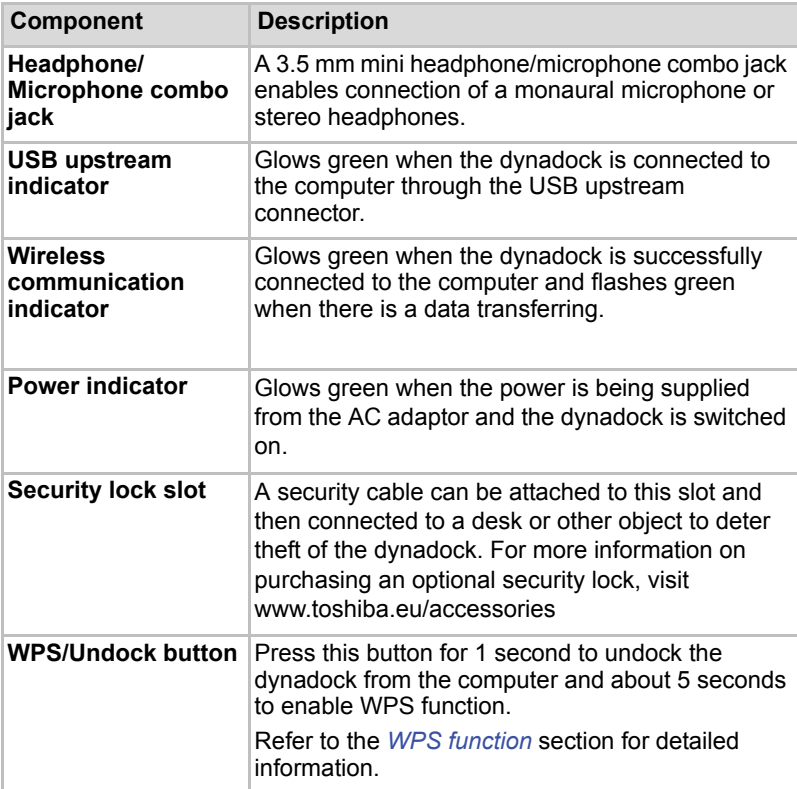

# <span id="page-15-0"></span>**Back**

The following illustration shows the back of the dynadock. For a description of each component, refer to the accompanying table.

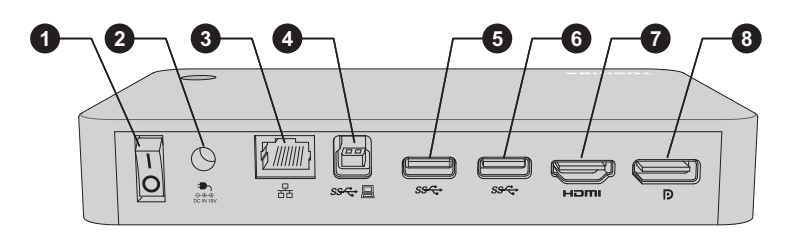

*(Sample Illustration) The back of the dynadock*

- 
- 
- 
- 4. USB upstream connector 8. DisplayPort
- 1. Power switch 5. Universal Serial Bus (USB 3.0) port
- 2. DC IN 19V jack 6. Universal Serial Bus (USB 3.0) port
- 3. LAN jack 7. HDMI out port
	-

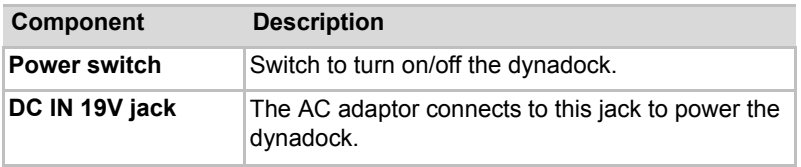

#### The dynadock requires an external power supply, as it does not draw **NOTE** power from the USB bus of the computer.

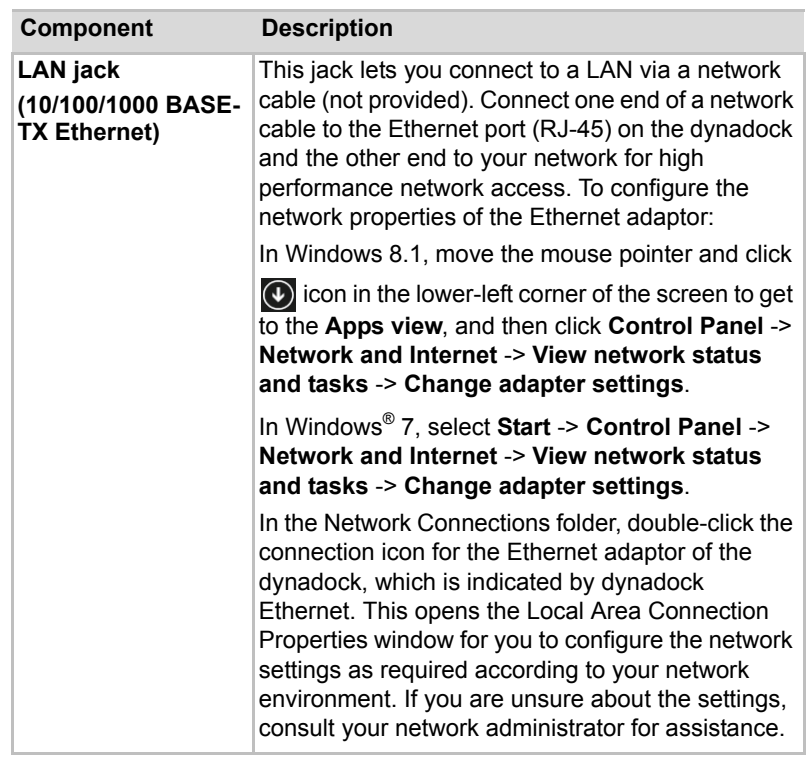

# **NOTE**

■ The LAN jack does not support wake-up on LAN.

■ The Local Area Connection icon in the System Tray/Notification Area does not show a connection. Open "Network Connections" to view the Ethernet Connection.

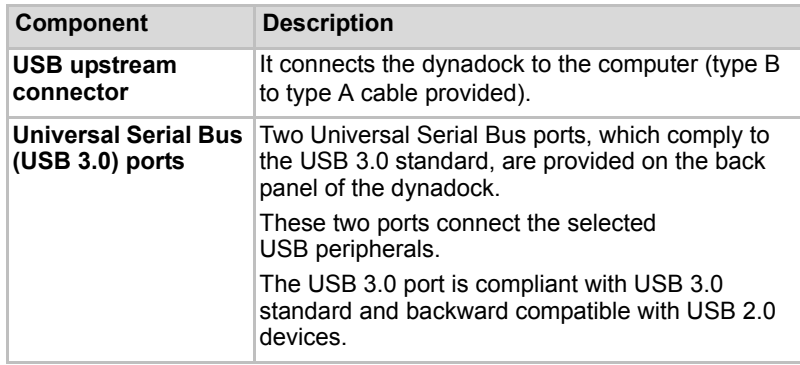

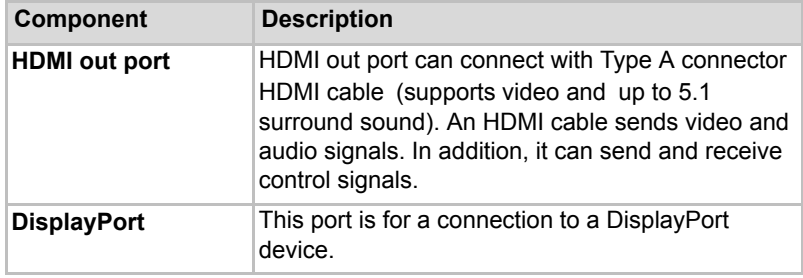

# **NOTE**

HDMI out port and DisplayPort can be used simultaneously for a dual display.

# <span id="page-17-0"></span>**Underside**

The following illustration shows the underside of the dynadock. For a description of each component, refer to the accompanying table.

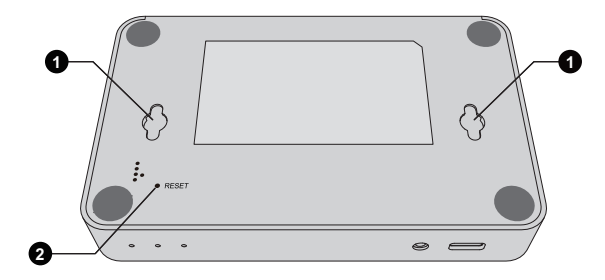

*(Sample Illustration) The underside of the dynadock*

1. Hook holes 2. Reset button

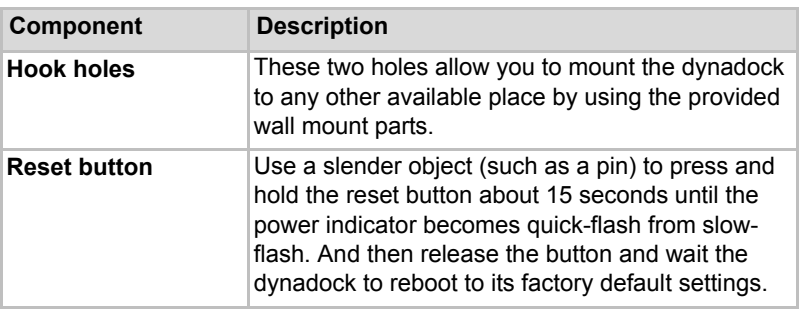

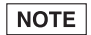

Ensure the dynadock is powered on before it restarts completely.

# <span id="page-18-0"></span>**Using your dynadock for the first time**

This section provides basic information to start using your dynadock.

# <span id="page-18-1"></span>**Installing the Drivers**

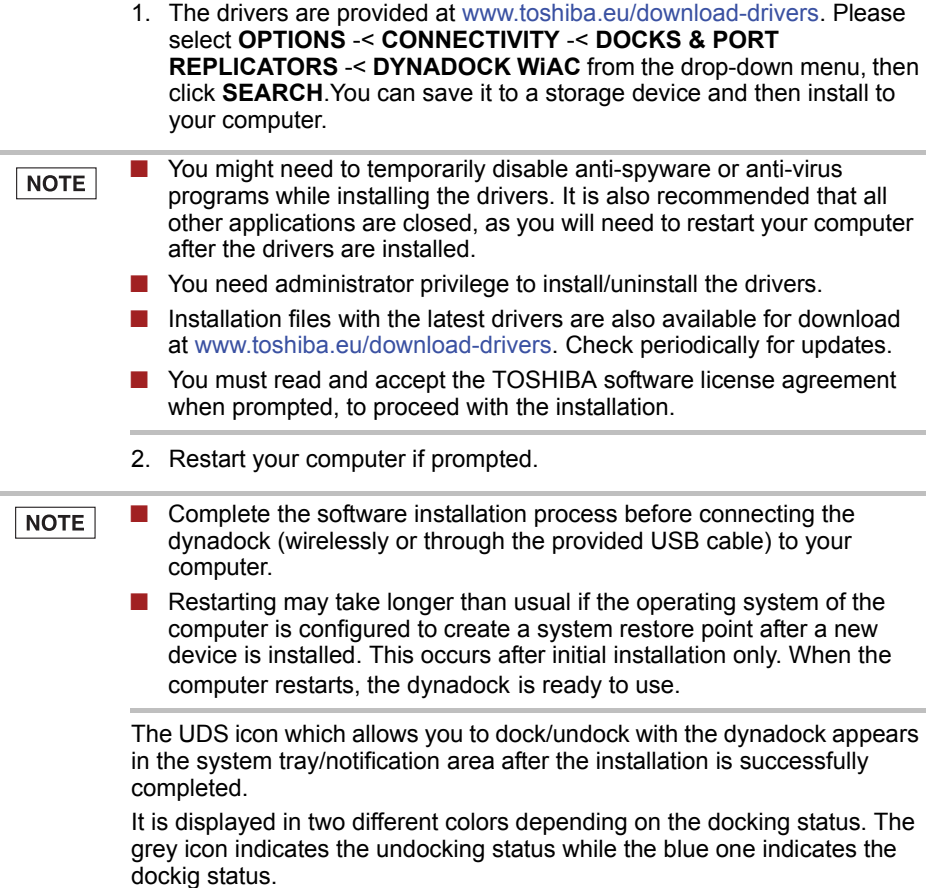

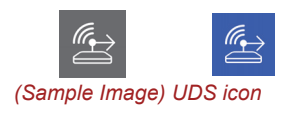

# <span id="page-18-2"></span>**Connecting the AC adaptor**

1. Connect the power cord to the AC adaptor.

2. Connect the DC output plug of the AC adaptor to the DC IN 19V jack on the dynadock.

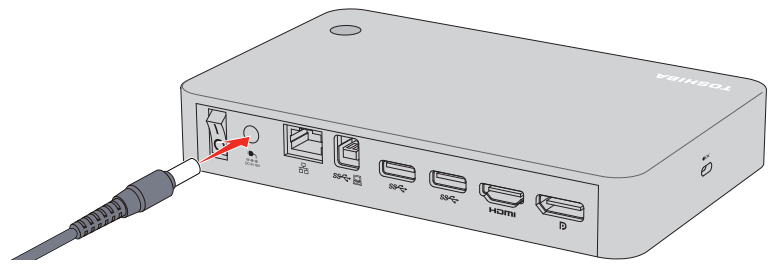

*(Sample Illustration) Connecting the AC adaptor cord to the dynadock*

- 3. Plug the power cord into a live wall outlet.
- 4. Switch to turn on the dynadock. The power indicator on the front panel glows green.

# <span id="page-19-0"></span>**Connecting/Docking your computer**

There are several ways to connect/dock you computer:

■ Plug the square end of the USB cable into the USB upstream port on the back of the dynadock and plug the other end into your computer.

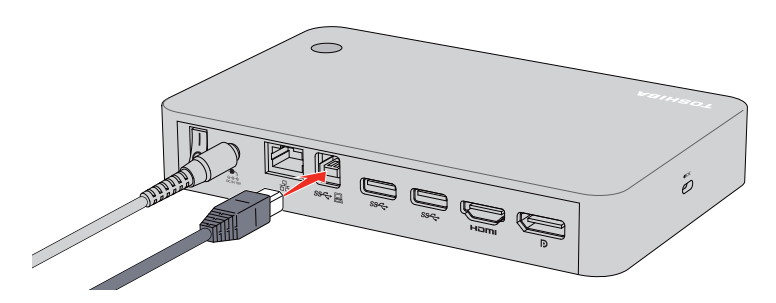

*(Sample Illustration) Connecting the USB cable to the dynadock*

- To connect the dynadock wirelessly, right-click the UDS icon in the Notification Area of your Windows® desktop and select "Dock with dynadockWiAC\_xxxxxx".
- To connect the dynadock wirelessly, click the Internet icon in the Notification Area of your Windows® desktop and connect to "dynadockWiAC\_xxxxxx".

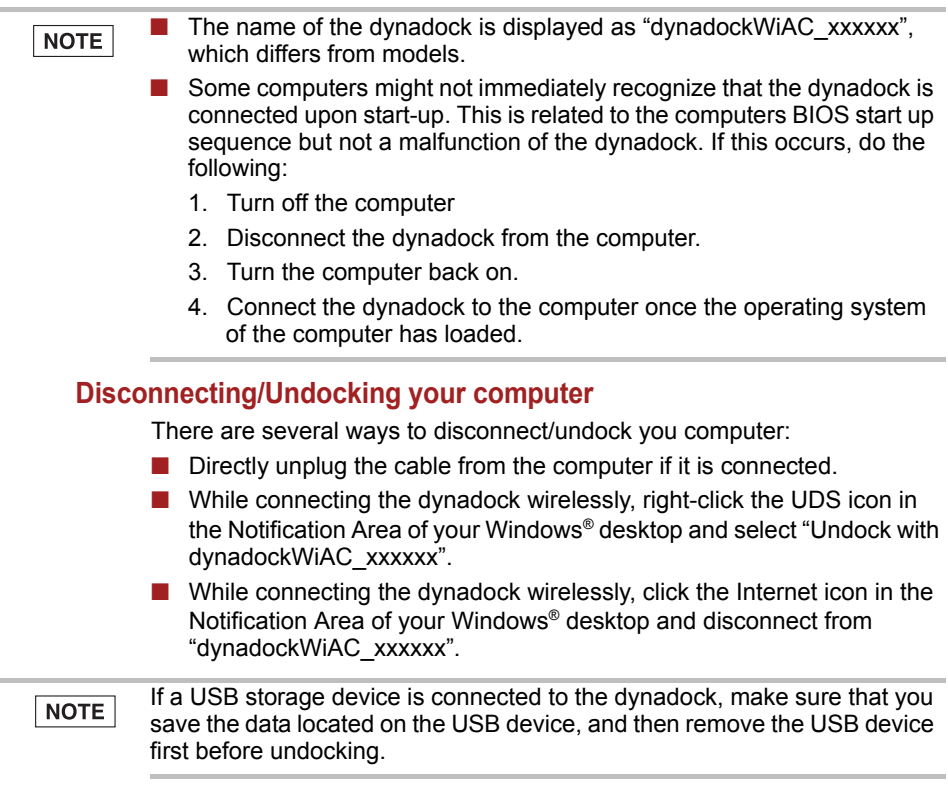

# <span id="page-20-0"></span>**Configuring Audio Ports**

You can play back or record audio either through the audio port of the dynadock or the docked computer. However, you cannot use the audio ports on the docked computer and on the dynadock at the same time.

Upon docking connection, the audio port on the dynadock might become enabled and the audio ports on the computer disabled. When you undock the computer, the audio ports on the computer are re-enabled automatically.

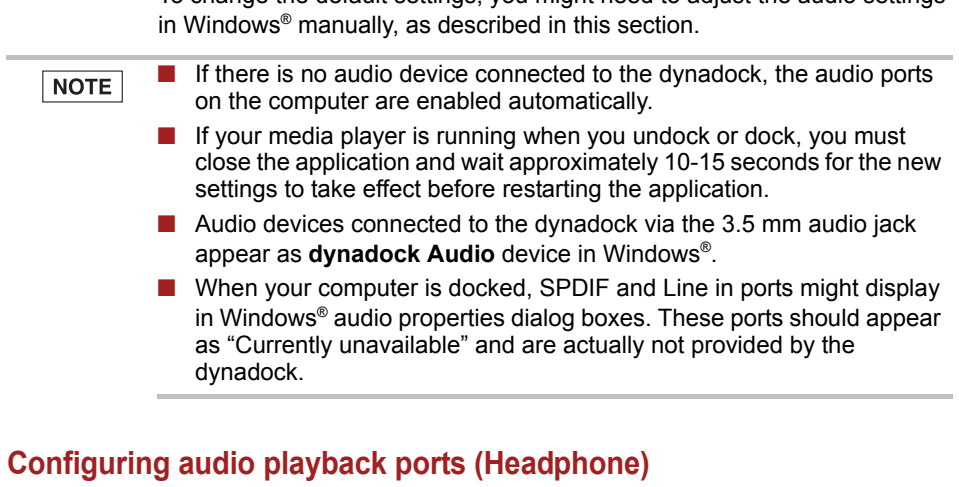

<span id="page-21-0"></span>1. Right-click the speaker icon in the Notification Area of your Windows® desktop.

To change the default settings, you might need to adjust the audio settings

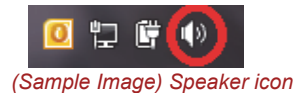

If the speaker icon is not visible in the Notification Area, access the audio **NOTE** configuration utility through the following Start menu:

> In Windows® 7, click **Start** -> **Control Panel** -> **Hardware and Sound** -> **Sound**.

In Windows 8.1, move the mouse pointer and click  $\left( \mathbf{\Phi} \right)$  icon in the lower-left corner of the screen to get to the **Apps view**, and then click **Control Panel** -> **Hardware and Sound** -> **Sound**.

- 2. Select **Playback Devices** from the menu.
- 3. On the **Playback** tab of the dialog box, select one of the following:
	- A **Realtek High Definition Audio** device—to use the Headphone/ Line out jack of the docked computer (The Realtek High Definition Audio is provided with some computers.)
	- A **dynadock Audio** device—to use the Headphone/Microphone combo jack of the dynadock

There might be other Audio devices listed in the menu depending on the **NOTE** model of your computer.

- 4. Click **Set Default**.
- 5. Click **OK**.
- 6. Connect your playback device to the jack you enabled in step 3.

# <span id="page-22-0"></span>**Configuring audio recording ports (Microphone)**

- 1. Right-click the speaker icon in the Notification Area of your Windows<sup>®</sup> desktop.
- 2. Select **Recording Devices** from the menu.
- 3. On the **Recording** tab of the dialog box, select one of the following:
	- A **Realtek High Definition Audio** device—to use the Microphone jack or headphone/microphone combo jack of the docked computer
	- A **dynadock Audio** device—to use the headphone/microphone combo jack of the dynadock
- 4. Click **Set Default**.
- 5. Click **OK**.
- 6. Connect your recording device to the jack you enabled in step 3.

# <span id="page-22-1"></span>**Configuring Video Ports**

# <span id="page-22-2"></span>**Connection**

The dynadock provides the following video ports:

**HDMI** – for connection to HDMI (using the HDMI cable which is not provided) interface monitors. (up to 2560 x 1440 pixels)

**DisplayPort** – for connection to DisplayPort (using the DisplayPort cable which is not provided) interface monitors. (up to 2560 x 1600 pixels)

#### $\blacksquare$  The icon ( $\blacksquare$ ) appears in the system tray after connecting an external NOTE display to the dynadock.

■ When using the DisplayPort and the HDMI out port simultaneously, the resolution is up to 2048 x 1152 pixels.

Connect the monitor cable (not provided) to the video output port on the dynadock and the external monitor. This cable can be connected and disconnected any time without disconnecting the dynadock from your computer.

You can customize the video settings of the dynadock. See section for more information.

## <span id="page-22-3"></span>**Viewable screens**

The dynadock video drivers give you the option of viewing a total of four screens:

- the screen on the computer
- an external monitor connected to the video port on the computer (if available)
- two external monitors connected to the dynadock

# <span id="page-23-0"></span>**Video Modes**

The dynadock video output works in two modes:

- Mirror Mode
- Extend Mode

### **Mirror Mode**

Mirror mode creates an identical display from your computer screen to the external monitor. This is useful, for example, if you want to use a larger desktop monitor rather than the computer screen. In Mirror Mode, the dynadock automatically selects the settings (screen resolution, color quality and refresh rate) for the external monitor that allows the best resolution based on the settings of your computer.

### **Extend Mode**

Extend Mode lets you split your display across multiple monitors. This provides a number of advantages to increase productivity:

- View your large spreadsheets across two screens with display continuity
- Multitask more effectively without overlapping windows
- Compare two documents simultaneously across two screens
- View videos/TV on one screen and reviews on the other

# <span id="page-23-1"></span>**Set up the dynadock for Extend or Mirror Mode**

1. Right-click the **dynadock** icon in the system tray/notification area.

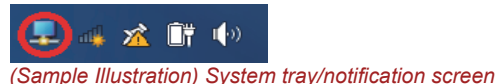

2. Select **Extend** or **Mirror** from the menu.

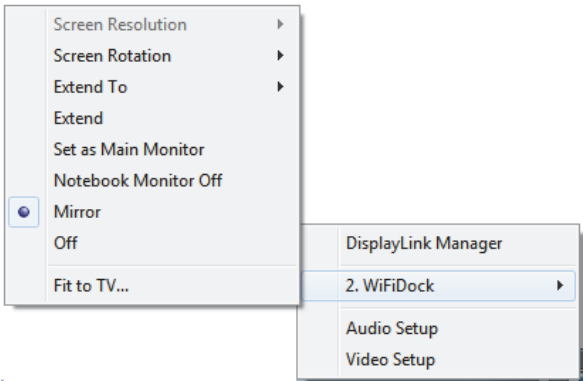

*(Sample Illustration) TOSHIBA Corp. DisplayLink Manager*

#### If the icon is not visible in your system tray/notification area, make sure **NOTE** that the dynadock is connected and docked, and then click the **Show**

**Hidden** Icons button ( $\triangle$ ), if necessary, to display hidden icons.

- If you notice certain windows or other parts of your display are missing when you disconnect your computer from the dynadock, you might need to de-select the Extend desktop onto this display checkbox in your Windows® Display settings to return the entire image to your primary screen.
- You can also use the Windows<sup>®</sup> Display properties screen to switch between Extend Mode and Mirror Mode.
- The external displays connected to the dynadock might be identified as "2", "3", or "4" on the Windows® Display settings (depending on your computer model), even though there might not be four viewable displays.

# <span id="page-24-0"></span>**Adjusting Video Settings**

There are several components that make up the screen mode:

**Resolution:** In common usage, this refers to the number of pixels displayed on the screen horizontally and vertically.

**Refresh rate:** Measures the speed that the entire screen is rescanned. Higher frequencies reduce flicker.

The dynadock supports the following display modes:

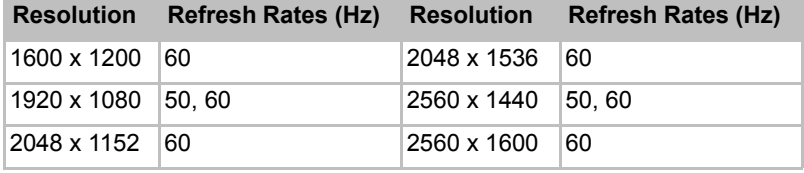

Note that interlaced modes are not supported and the resolutions listed in this section might not be supported by your monitor.

Additional modes might be offered, depending upon the connected monitor, but these are not currently guaranteed.

If the monitor does not advertise the supported modes, the HDMI/ DisplayPort component will choose a set of common screen modes.

If cloning the primary display, the HDMI/DisplayPort component will try to use the preferred monitor mode. In some cases, this might not be the most appropriate mode for the mirrored desktop. It is recommended that the primary display resolution be changed to closer match the default resolution of the dynadock monitor.

**NOTE** 

For more information on supported modes, be sure to check the documentation supplied with your monitor.

When the HDMI/DisplayPort component first starts, it will extend the primary monitor. Changes to the screen mode and HDMI/DisplayPort component operation mode can be made under the Windows display properties. If no output is seen on the monitor connected to the HDMI/ DisplayPort component, it might be in a mode which cannot be displayed by the monitor. This can happen if the monitor does not report its supported modes to the HDMI/DisplayPort component. Reduce the resolution of the primary display, and in turn the resolution of the HDMI/DisplayPort component display until an image is shown.

Placing the monitor into an unsupported mode for long periods can **CAUTION** damage it.

### **Adjusting the Video Settings for the monitor connected to the dynadock:**

■ Right-click the **dynadock** icon in the system tray/notification area, the following options appears on the menu:

■ **dynadock WiAC**

**Screen Resolution:** Change the resolution setting of the external monitor connected to the dynadock.

**Screen Rotation:** Rotate the image on the external monitor connected to the dynadock.

**Extend To:** Specify the extension direction if you are using multiple monitors and Extend mode. This setting should match the physical orientation of the connected monitors relative to each other. For example, if the external monitor is physically positioned to the right of your computer's display, select "Extend to Right".

**Extend***:* Extend your desktop space across multiple monitors, so that you can display different information on each monitor connected to your computer.

**Set as Main Monitor:** Sets screens in extend mode with external monitor connected to the dynadock as the main monitor.

**Notebook Monitor Off:** Sets external monitor connected to the dynadock as the main monitor and turns off the computer screen. (May not appear when two displays are connected to the dynadock.)

**Mirror:** Duplicate the image showing on your computer screen on the external monitor connected to the dynadock.

**Off:** Turn off the external display. Devices connected to the dynadock still function.

**Fit to TV:** Grow or shrink the size of your Windows<sup>®</sup> desktop to match your TV screen (enabled when applicable).

### ■ **Audio Setup**

Shortcut to Windows<sup>®</sup> sound settings.

### ■ **Video Setup**

Shortcut to Windows® display settings.

- To change the screen resolution, select those options on the screen. Be sure to select one of the supported resolutions numbers in the table above. For an external monitor, you can also select any resolution supported by that monitor.
- To change the refresh rate, do the following:
	- 1. Select **Video Setup** from the menu. This opens the Windows® Display Settings screen.
	- 2. On the Display Settings screen, click **Advanced settings** and then click **Monitor**.
	- 3. Select a refresh rate from the **Screen refresh rate** pull down list. Be sure to select a refresh rate that is supported for the resolutions and color depth settings, as indicated in the table above.

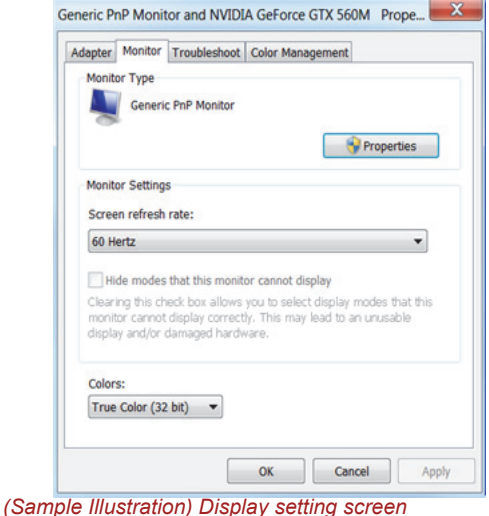

4. Click **OK** to close the Display Settings screen.

If you use multiple dynadocks with a single computer, for example, one at work place and one at home, the video settings for each dynadock are saved when you disconnect the computer. This enables you to have your dynadock set up with different video settings for different locations. The settings are retained each time you use the dynadock with your computer.

**NOTE** dynadock does not support Triple SLi systems.

# <span id="page-27-0"></span>**How Standby/Sleep/Hibernation Mode Affects Devices Attached to the dynadock**

# <span id="page-27-1"></span>**External Monitors**

The external monitor connected to the dynadock goes blank if the computer enters standby/sleep/hibernation mode.

When in Mirror mode, the external monitor retains the settings it had previoulsly when the computer resumes from standby/sleep/hibernation mode.

When in Extend Mode, windows that were previously on the external monitor might appear on the built-in display of the computer when the computer resumes from standby/sleep/hibernation mode. You might need to reposition the windows by dragging them to the external desktop again.

Also, if the external monitor is in Extend mode and the computer requires you to log in after resuming from standby/sleep/hibernation mode, the login screen appears on the primary computer display, not the external monitor. This is consistent with Windows Operating System standards.

# <span id="page-27-2"></span>**Other Devices**

If another device is connected to a port on the dynadock and the computer goes into standby/sleep/hibernation mode, that device does not function.

# <span id="page-27-3"></span>**Using the AP (Access Point) function**

This dynadock can be used as an AP (Access Point) while connected to the Internet. It allows for greater range and mobility within your wireless network while also allowing you to connect at least 10 wireless devices simultaneously to a wired environment. Increased mobility and the absence of cabling is beneficial for your network.

With multiple protection measures, including WiFi protected Access (WPA2), as well as the WiFi Protected Setup (WPS) button, the dynadock delivers complete data privacy.

# <span id="page-27-4"></span>**Web Configurations**

It supports an easy, web-based management page (Graphical User Interface) to configure the AP function.

## **How to go to the Web Graphical User Interface**

Follow these instructions to enter the web Graphical User Interface.

- 1. Click the UDS icon in the Notification Area of your Windows® desktop and select "dynadock WiAC Configure Setting". Or, open your web browser, type in IP address *http://192.168.1.1* in the address field and press Enter.
- 2. Enter Username and Password. Both of them are "admin" by default.
- 3. Click OK to continue.

After a successful login, you can configure and manage the dynadock.

## **Options in the Web Graphical User Interface**

Web Graphical User Interface provides the following information and configuration options.

■ Wizard Setup Home (by default)

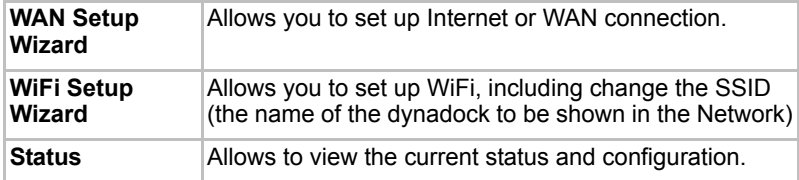

■ Advanced Setup Home (by clicking on the upper-right corner on the page)

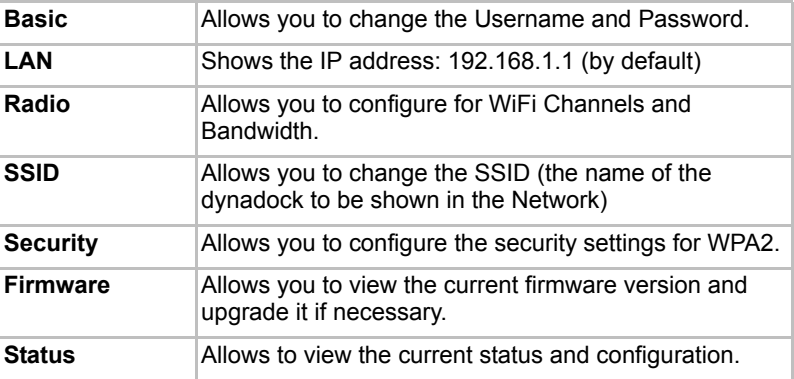

# <span id="page-29-0"></span>**WPS function**

While being used as an AP, the WPS button allows you to connect to the Internet without a password.

- 1. Click the Internet icon in the Notification Area of your Windows® desktop and connect to "dynadockWiAC\_xxxxxx".
- 2. Press the WPS button for about 5 seconds and the connection is completed.

WPS function can be used for only one user at a time. NOTE

# <span id="page-29-1"></span>**Troubleshooting**

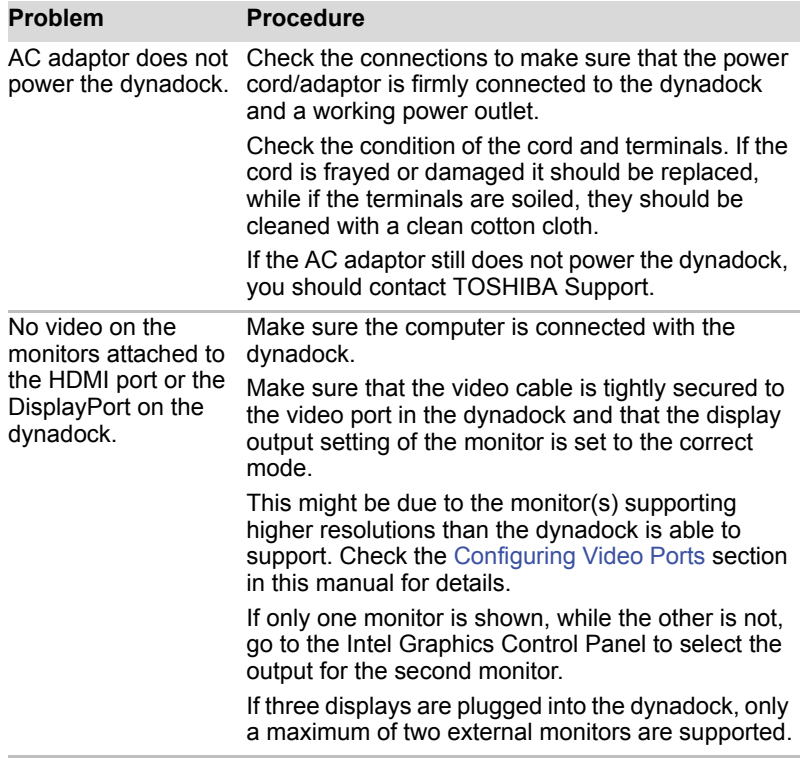

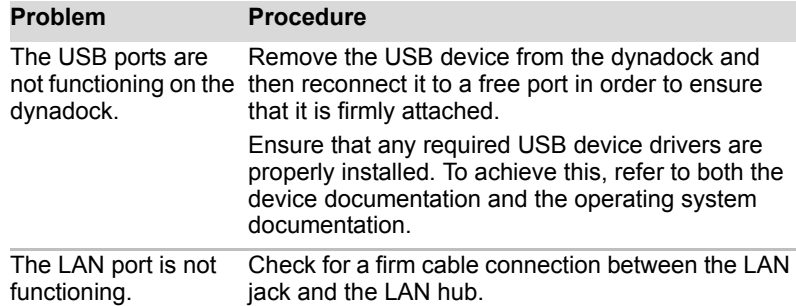

# <span id="page-30-0"></span>**Others**

Accessories of this series of products may vary depending on the model.

Please understand no advance notice for further product improvement, appearance design and specification update.

The illustration may be a little different from the real product.

# <span id="page-30-1"></span>**Specification**

This section summarizes the technical specifications of the dynadock.

## **Physical Dimensions**

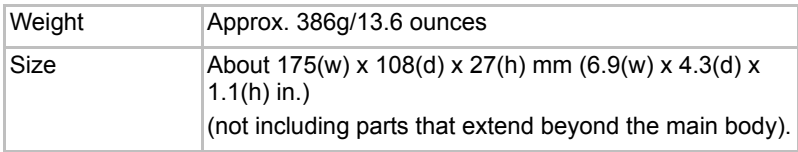

# **Environmental Requirements**

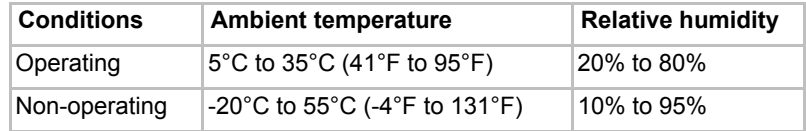

# **Power Requirements**

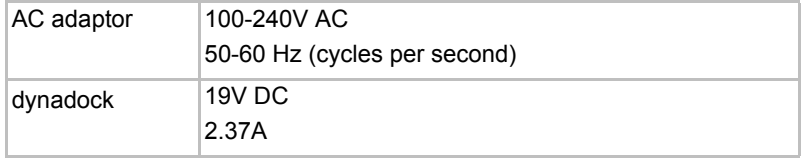

# **General Specifications**

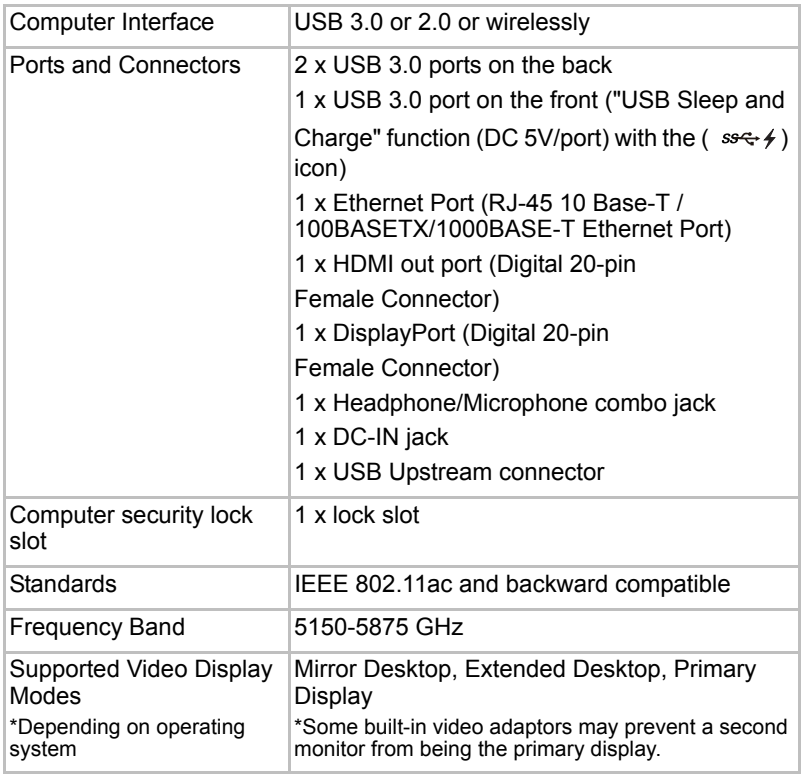

\*Specifications are subject to change without further notice.